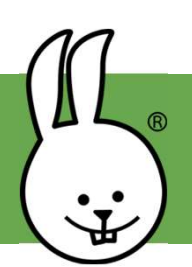

## micro:bit | Conéctate!!!

## Visita microblocks.fun y descarga MicroBlocks es gratuito!

Conecta la micro:bit a un ordenador con un cable USB. Aseguraté de que el cable no sea SÓLO de alimentación, que también sea de datos.

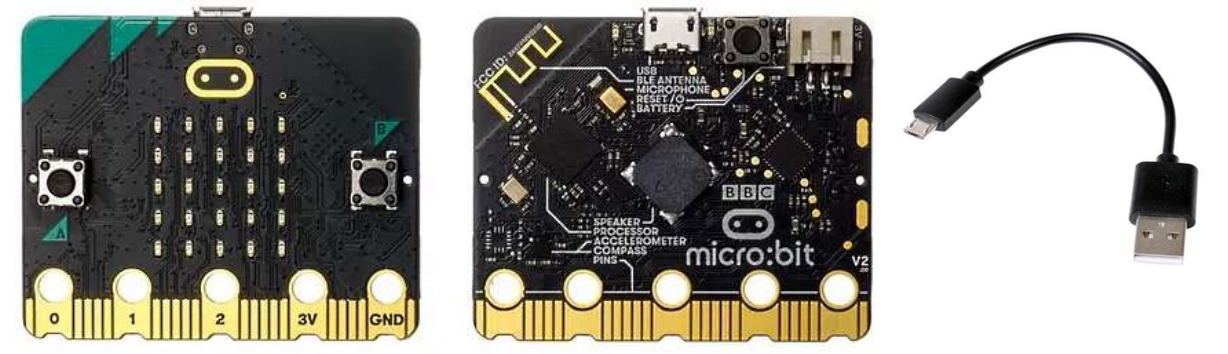

En MicroBlocks, clica sobre el icono del engranaje  $\bullet$  para instalar el firmware. (Puedes saltar este paso si la tarjeta ya lo tiene instalado).

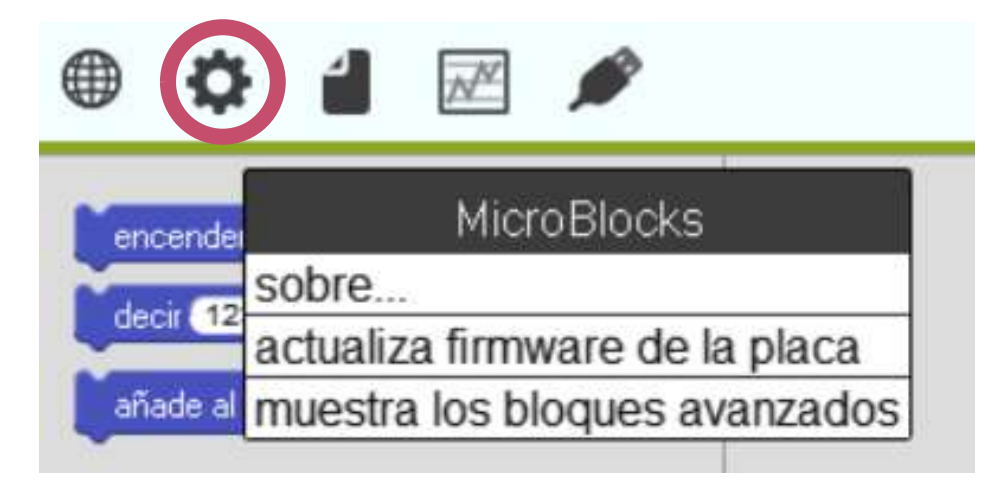

Un círculo verde aparecera en el icono del USB indicando que la micro:Bit está conectada.

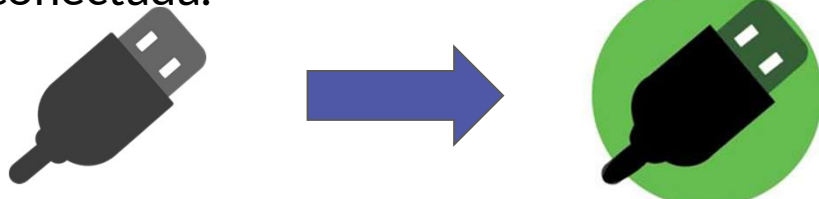

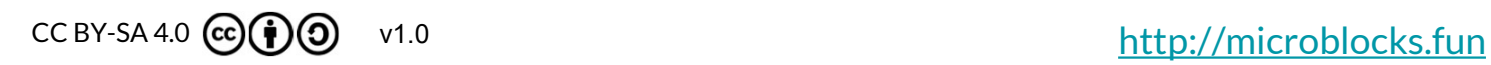

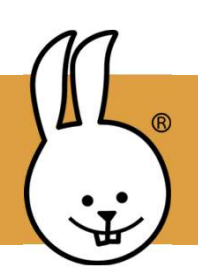

## micro:bit | Botones

Conecta la micro:bit a MicroBlocks.

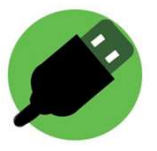

Ve a CONTROL y arrastra dos bloques de botones al área de trabajo. Utiliza el menú desplegable para cambiar de A a B en uno de ellos.

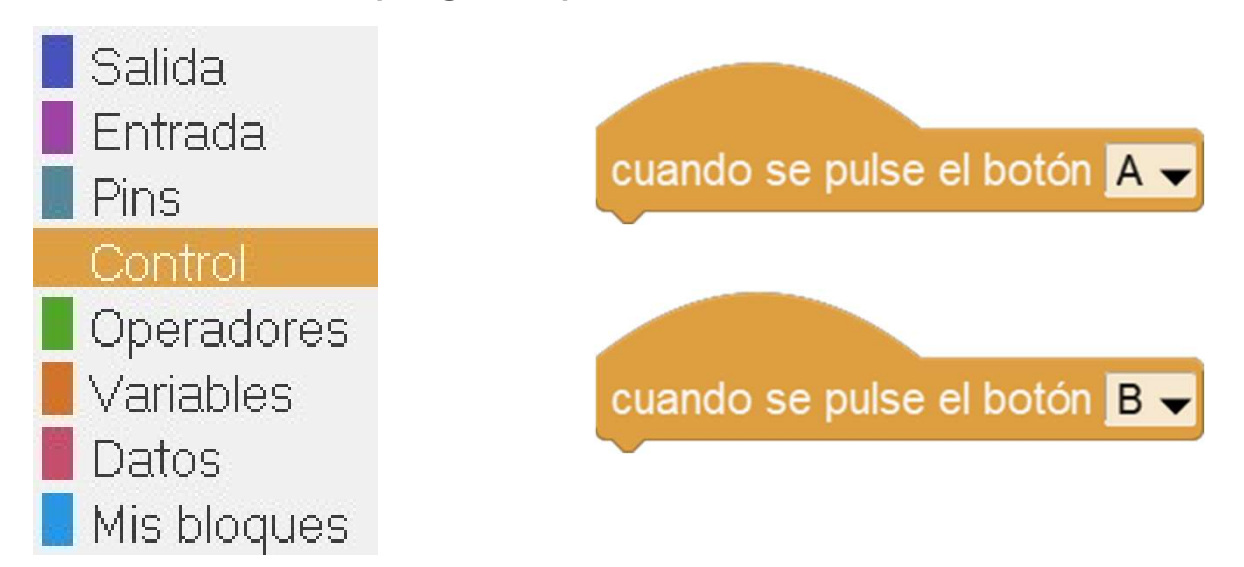

Prueba estos programas para hacer que los botones de la micro:Bit enciendan y apaguen los leds que forman la cara en la pantalla.

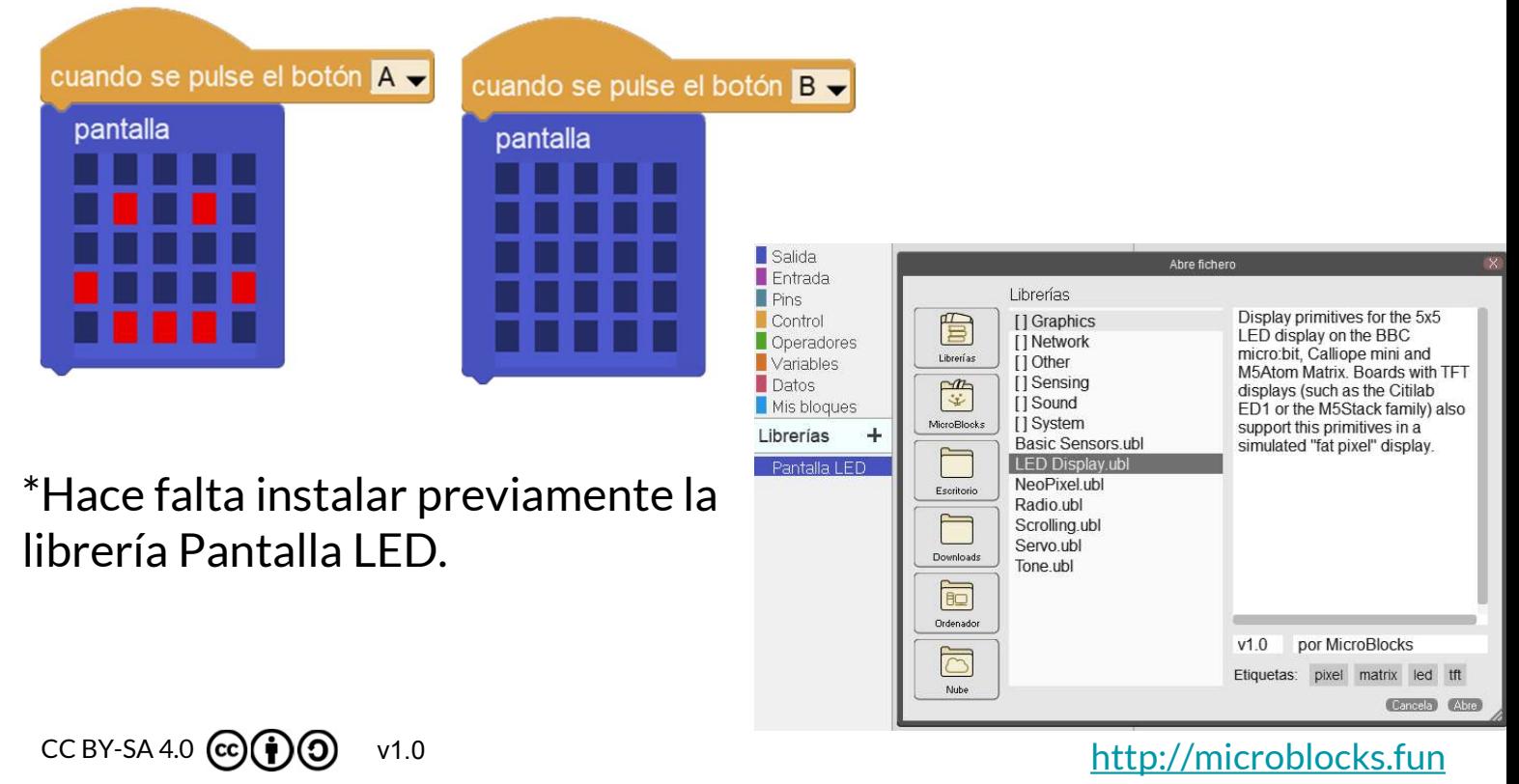

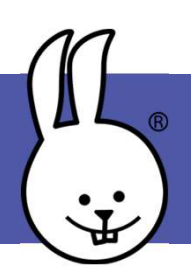

## micro:bit | Animaciones

Conecta la micro:bit a MicroBlocks.

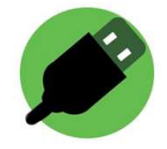

Crea animaciones con letras, números, formas y símbolos utilizando los bloques de visualización, espera y repetición. ¿Te animas con tu nombre?

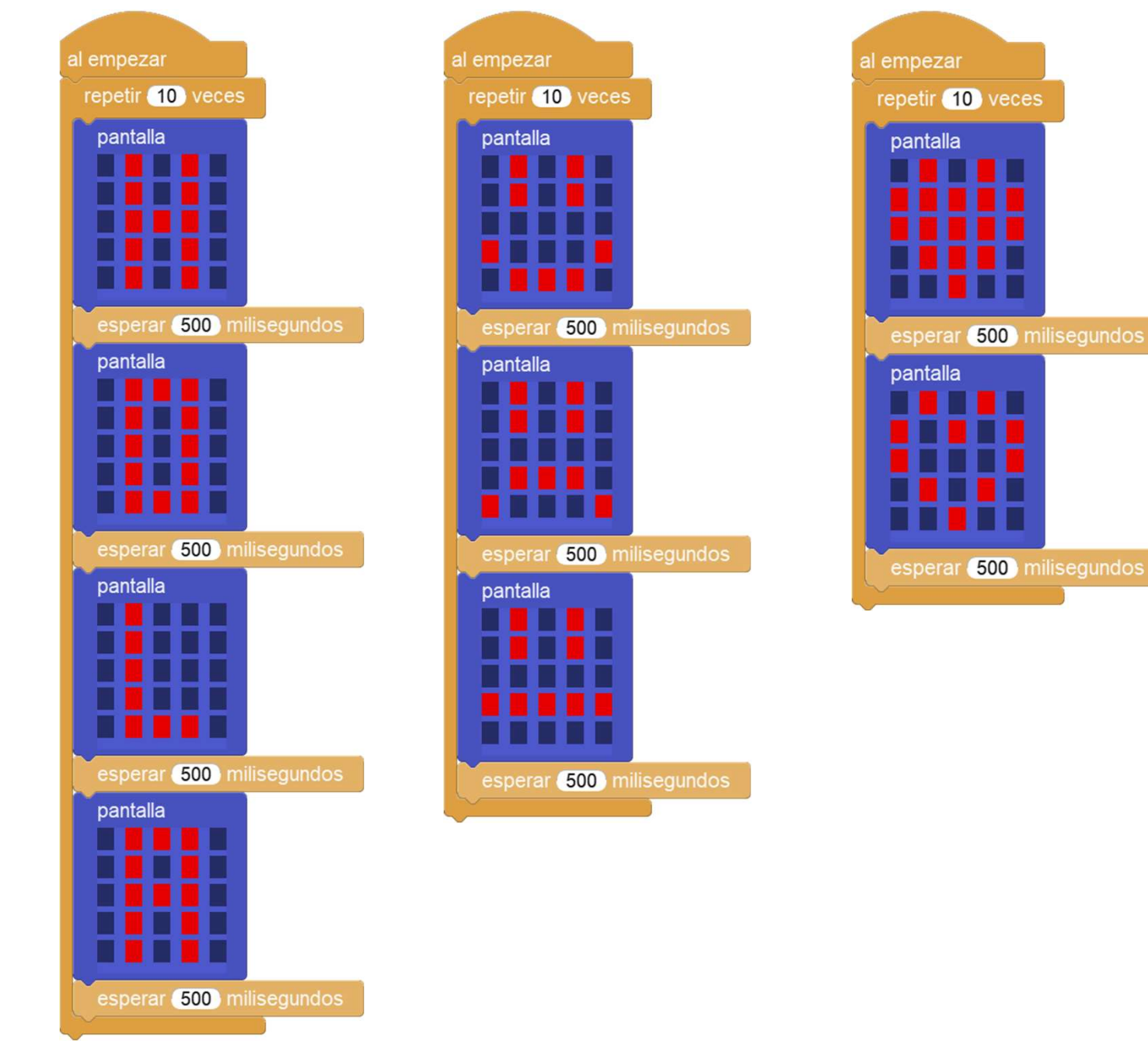

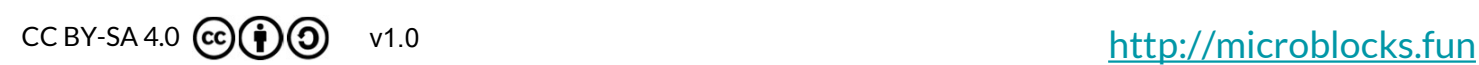

micro:bit | Texto en movimiento

Conecta la micro:bit a MicroBlocks.

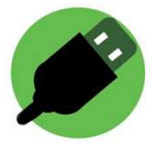

Para desplazar el texto por la pantalla LED, deberás agregar la biblioteca Scrolling. Haz clic en el icono + de LIBRERÍAS

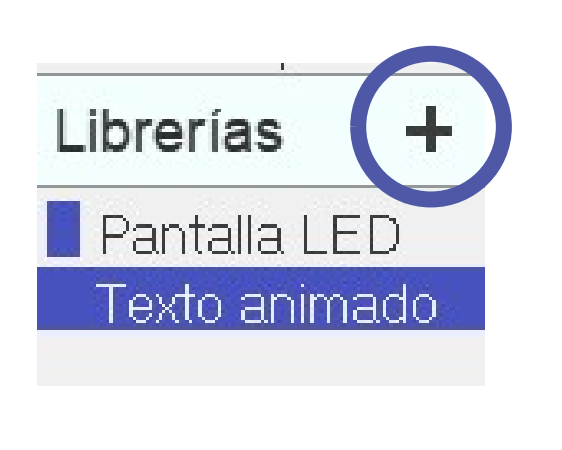

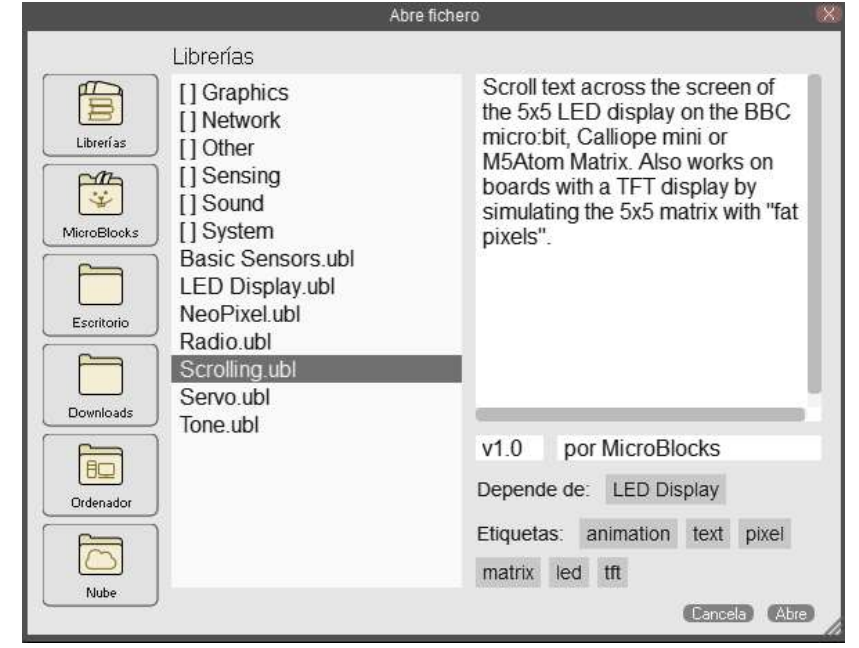

Arrastra el bloque de texto de desplazamiento al área de trabajo y clica sobre el texto para escribir lo que quieras.

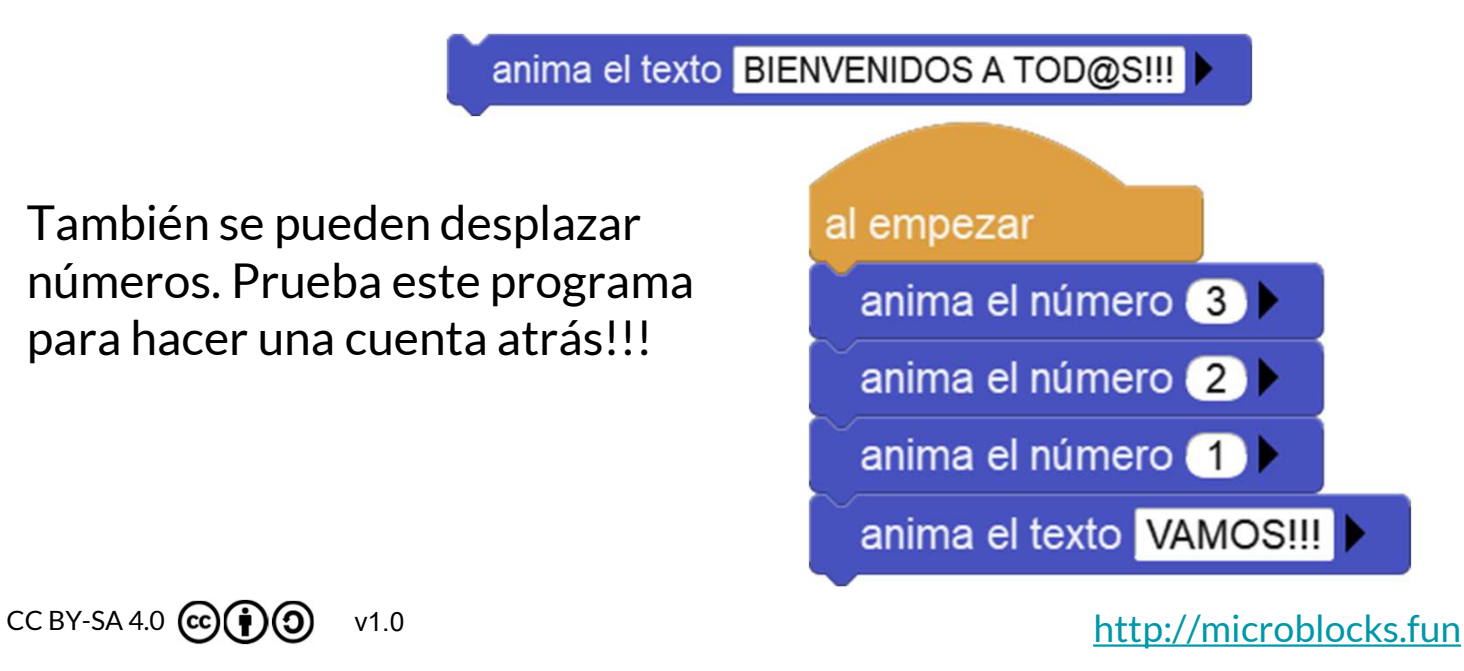